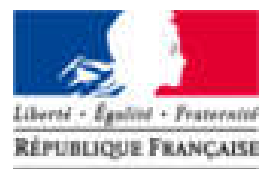

**Agence Nationale** des Titres Sécurisés

# **Téléprocédure : Demande de duplicata**

## MON ESPACE

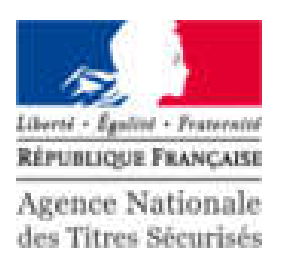

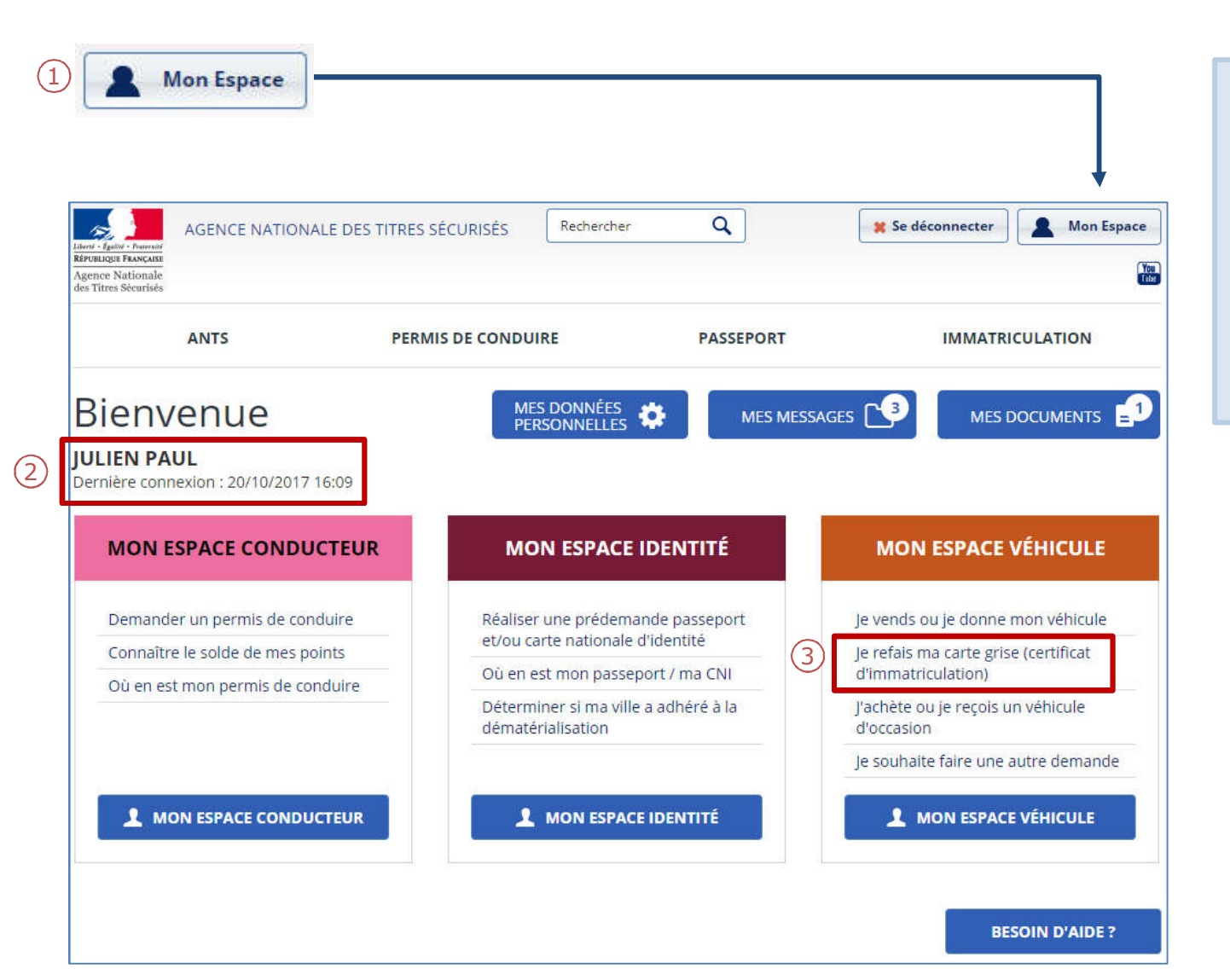

- 1. Une fois le compte créé, cliquer sur l'icone bleue « Mon Espace ».
- 2. Vérifier votre nom dans le menu pour savoir si vous êtes connecté.
- 3. Pour commencer votre demande, cliquer sur « Je refais ma carte grise (certificat d'immatriculation)».

### DEMANDE DE DUPLICATA: CAS SANS BLOCAGE

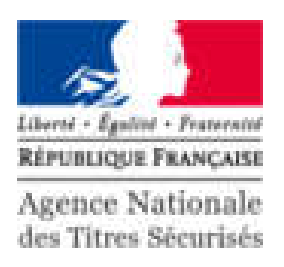

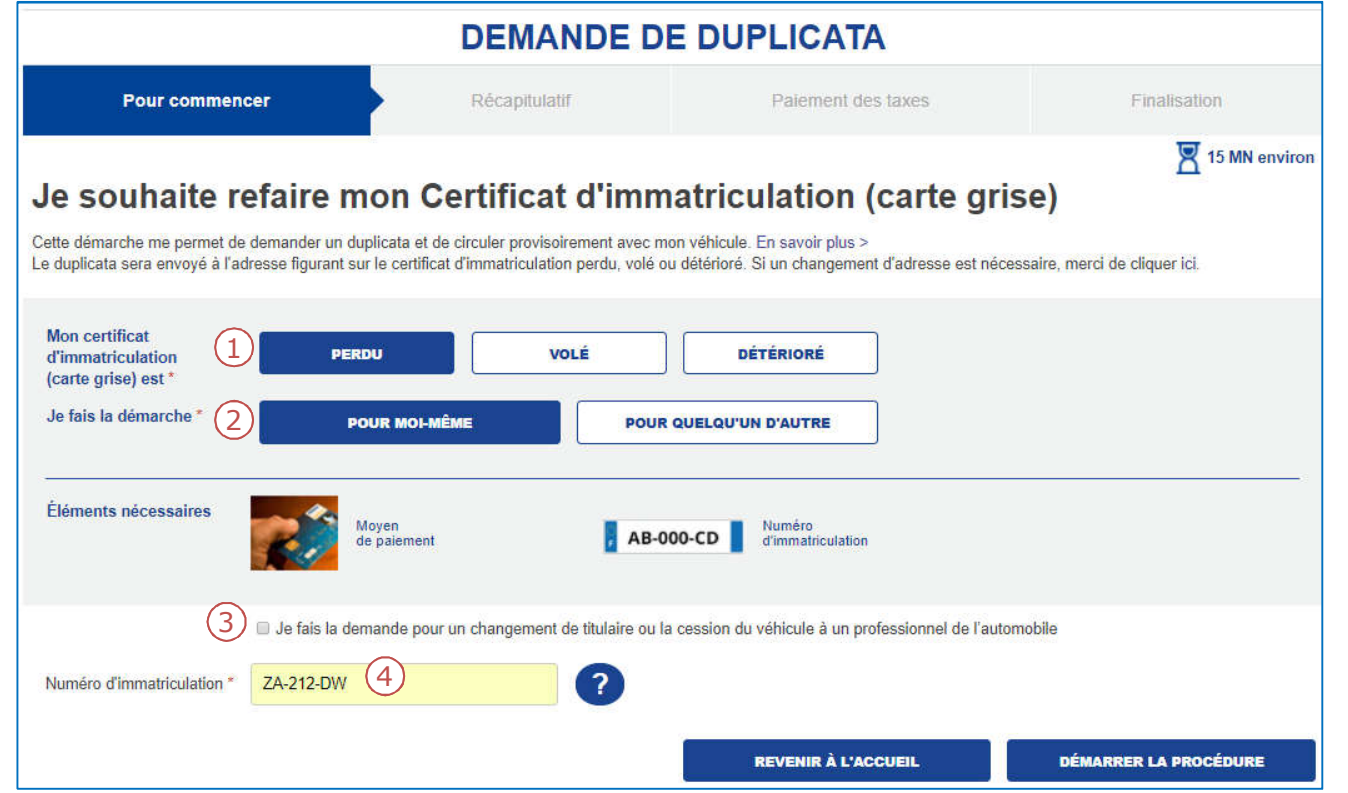

- 1. Indiquer le motif de la demande.
- 2. La personne concerné par la demande.
- 3. Cocher la case correspondante si vous êtes dans ce cas particulier.
- 4. Renseigner le numéro d'immatriculation.

#### SUITE À LA PERTE DE MON CI, JE SOUHAITE OBTENIR UN DUPLICATA

### LE RÉCAPITULATIF

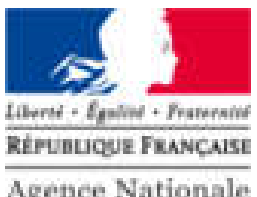

Agence Nationale des Titres Sécurisés

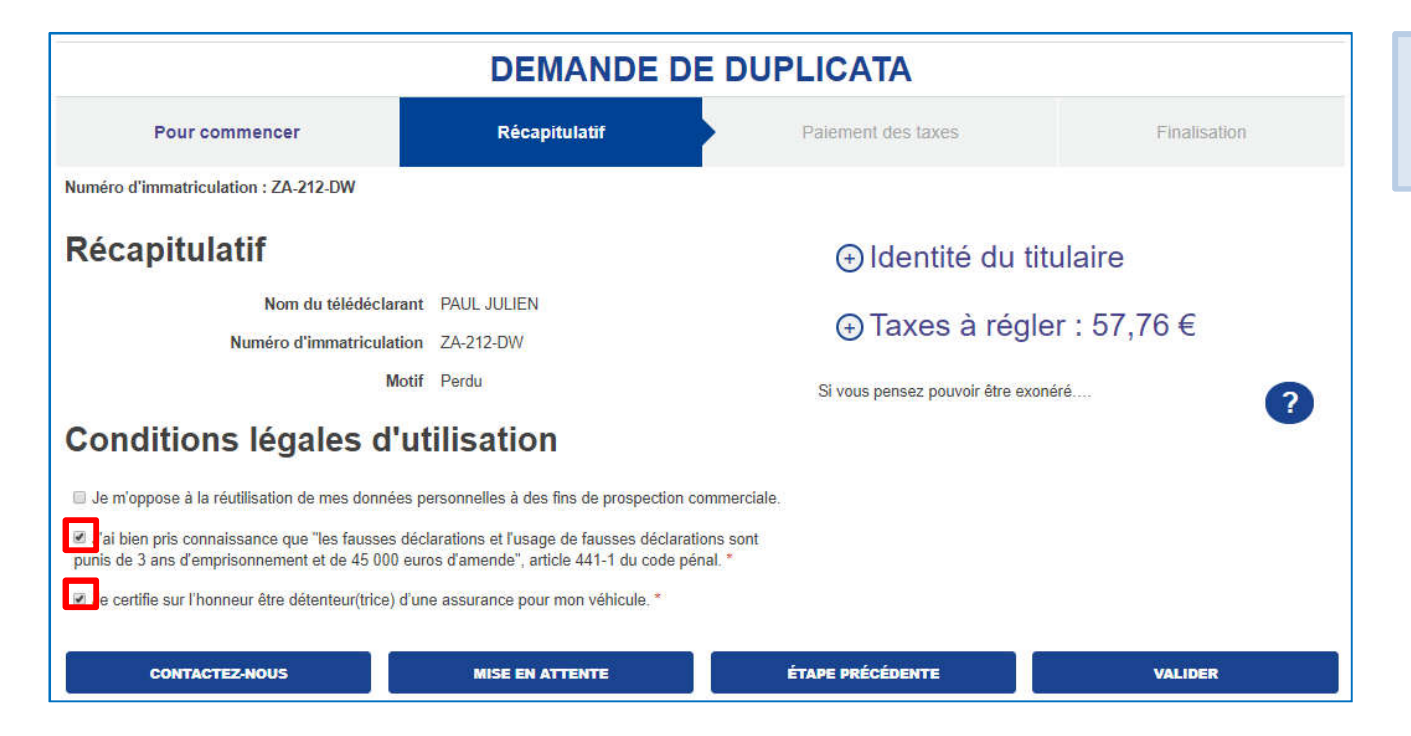

Il est indispensable de cocher les cases décrivant les conditions légales d'utilisation avant de valider la demande.

### LE PAIEMENT EN LIGNE

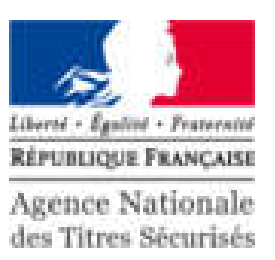

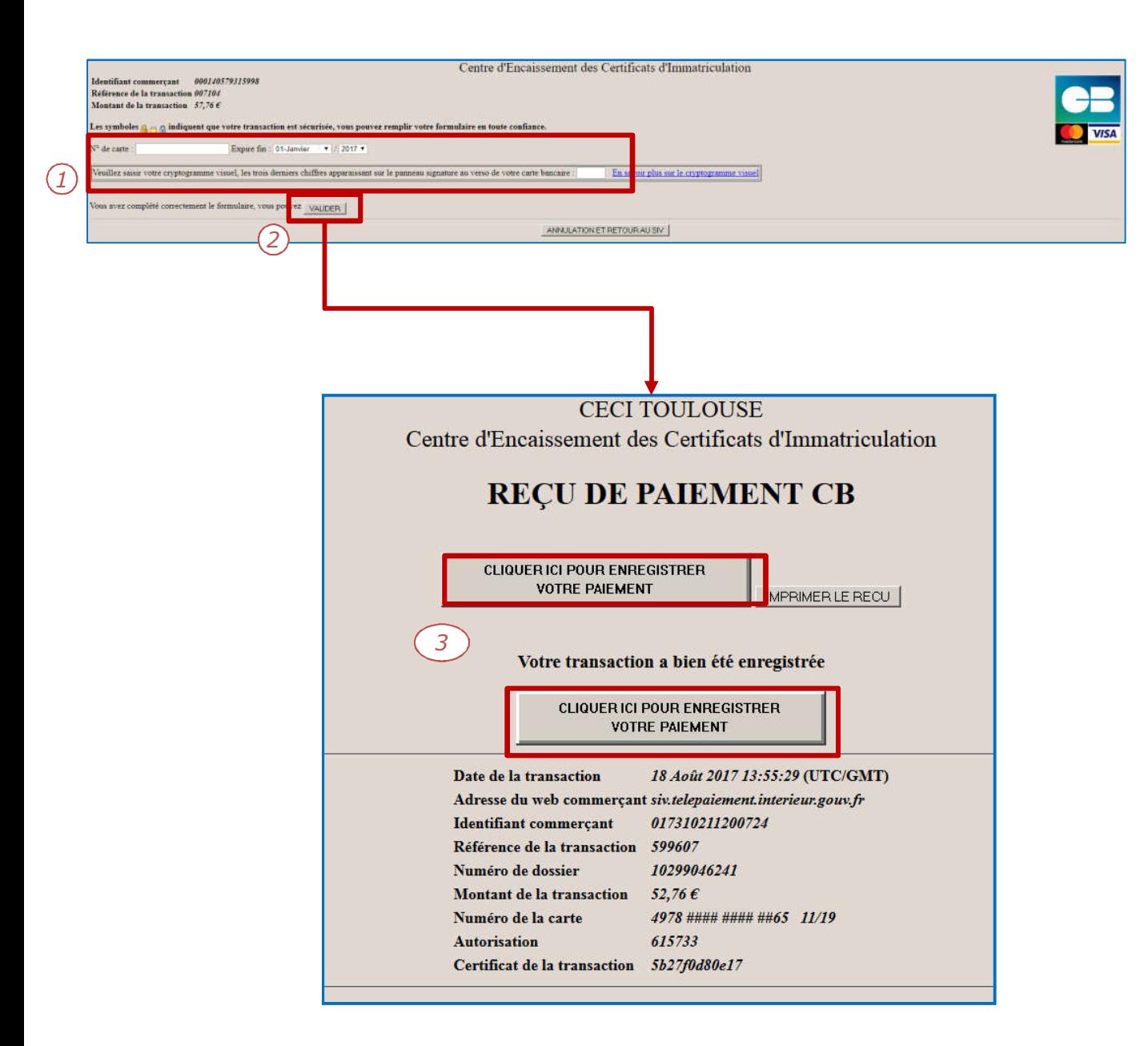

- 1. Compléter les informations bancaires pour procéder au paiement en ligne:
	- Numéro de la carte
	- Date d'expiration
	- Cryptogramme
- 2. Pour continuer, cliquer sur « Valider ».
- 3. Attention : Pour finaliser la procédure, il est impératif d'appuyer sur le bouton « Cliquer ici pour enregistrer votre paiement».

### CERTIFICAT PROVISOIRE D'IMMATRICULATION ET RÉCAPITULATIF

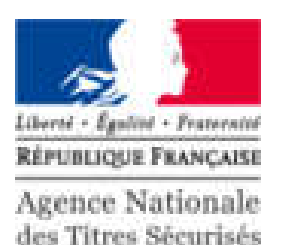

**DEMANDE DE DUPLICATA** Pour commencer Récapitulatif Palement des taxes **Finalisation** Votre démarche est terminée Votre demande de duplicata pour le ZA-212-DW a bien été enregistrée sous le numéro dossier 2830 Vous pouvez consulter l'état d'avancement de votre dossier sur « Mon compte usager » sur le site de l'Agence Nationale des Titres Sécurisés (ANTS). Veuillez télécharger le Certificat Provisoire d'Immatriculation qui vous permettra de circuler pendant un mois dans l'attente de réception de votre titre.  $\sim$ istère de l'Intérieur therain structure<br>A E A T E MARA 1 Certificat Provisoire d'Immatriculation miss, product su période de validité, la circulation du véfaisde sur le territoire national dans l'attests, le cas<br>Aust, du contituat d'innestrualation (Article R.223.3 du code de la radio).  $7650$ Accusé d'enregistremen  $10 - 944 - 66$ Demande de duplicata m rences o **Certificat Provisoire** Récapitulatif de la demande d'Immatriculation Téléchargement ÷. Français Téléchargement Francais **REVENIR À L'ACCUEIL**  1. La démarche est terminée, vous pouvez télécharger/imprimer le certificat provisoire et le récapitulatif de la demande.

### LE CERTIFICAT PROVISOIRE D'IMMATRICULATION ET RÉCAPITULATIF (SUITE)

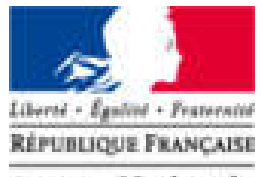

Agence Nationale des Titres Sécurisés

Voici un exemple des documents.

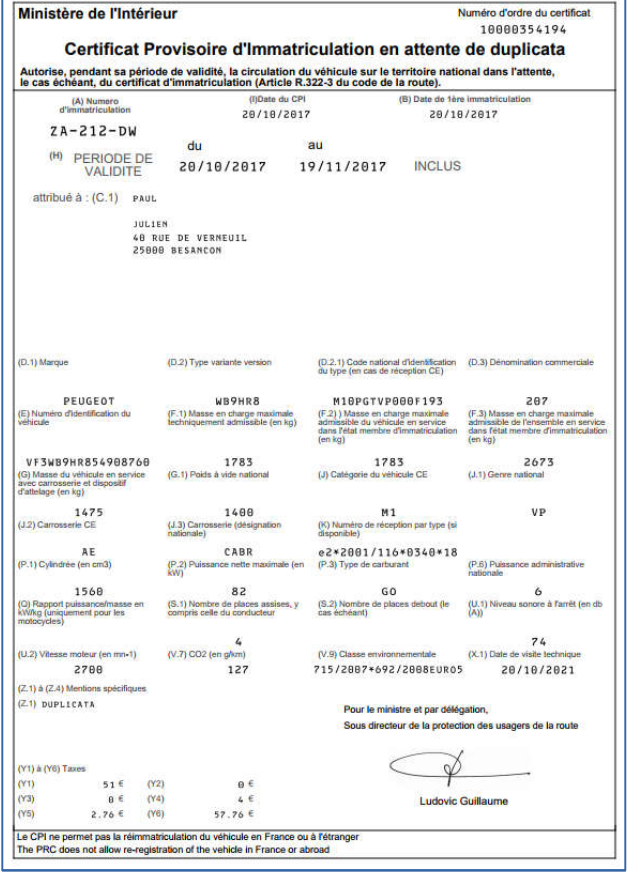

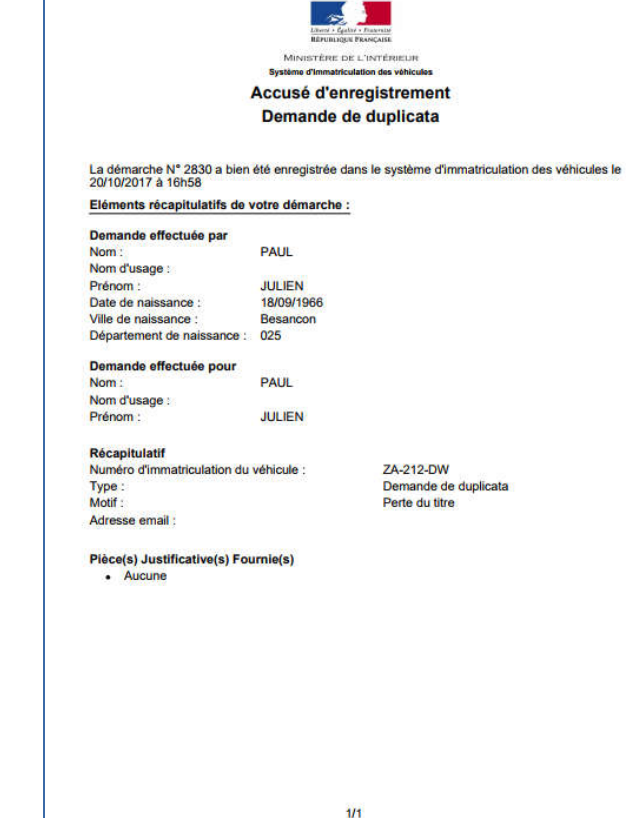

### LE MODE ITÉRATIF: CONTEXTE

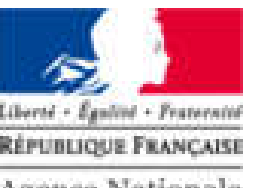

Agence Nationale des Titres Sécurisés

#### 1. Julien PAUL s'est fait voler son CI.

- Il a déclaré auprès d'un commissariat le vol de son titre:
	- Il dispose de la déclaration de vol du titre
	- Son vol n'est pas encore enregistré dans la base SIV

#### 2. Julien PAUL souhaite obtenir un duplicata.

- Il se connecte à « Mon Espace » sur le portail ANTS
- Il démarre une nouvelle demande
- Sa demande est mise en attente et Jean DUPONT est invité à envoyer sa déclaration de vol
- 3. Le CERT refuse la pièce jointe (car illisible).
- 4. Julien PAUL émet de nouveau sa déclaration.
- 5. Le CERT accepte la nouvelle pièce jointe.
- 6. Julien PAUL finalise sa demande.

### DEMANDE DE DUPLICATA: MODE ITÉRATIF

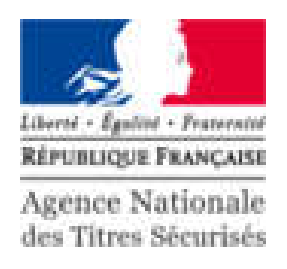

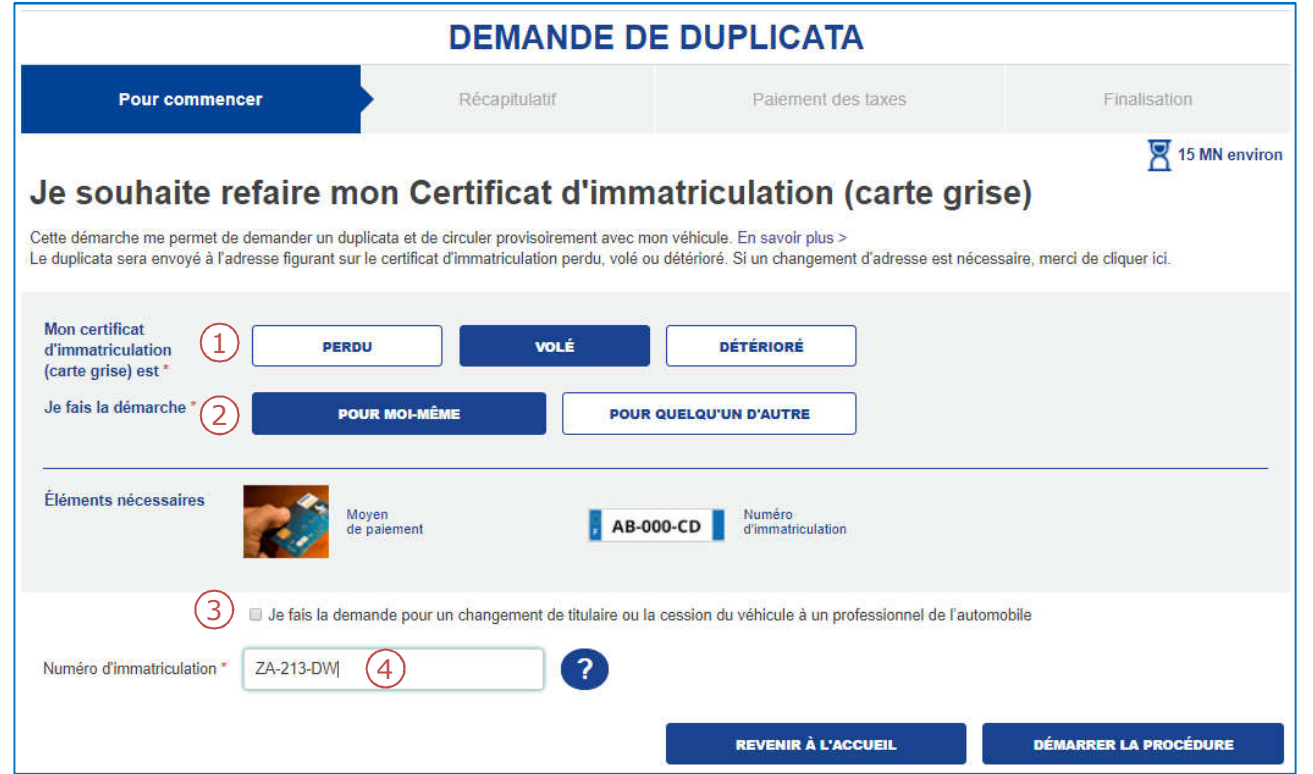

- 1. Indiquer le motif de la demande.
- 2. La personne concerné par la demande.
- 3. Cocher la case correspondante si vous êtes dans ce cas particulier.
- 4. Renseigner le numéro d'immatriculation.

#### SUITE AU VOL MON CI, JE SOUHAITE OBTENIR UN DUPLICATA

### TRANSMISSION DE LA DÉCLARATION ET CERTIFICAT DE SITUATION ADMINISTRATIVE Agence Nationale

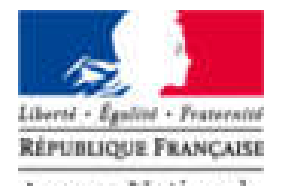

Votre démarche est mise en attente : N°2834 L'information du vol de votre certificat d'immatriculation n'a pas été trouvée dans le système d'immatriculation des véhicules. Si vous avez fait une déclaration de vol de votre certificat d'immatriculation auprès des forces de l'ordre, veuillez joindre COMPTE ROUND une copie électronique du procès-verbal établi. Dans l'attente de sa validation par le ministère de l'intérieur, votre wingsplaining demande sera mise en attente. **CARLINGTON STRATE Déclaration de vol**  $\left( 1\right)$ Fichiers acceptés pdf, ipg et png Taille maximum : 1 Mo Vous pouvez télécharger votre certificat de situation administrative détaillé  $\sim$ Certificat de situation administrative détaillé **Identification du véhica Certificat de Situation Administrative** Téléchargement Francais Si vous n'avez pas fait votre déclaration de vol, veuillez-vous présenter aux forces de l'ordre pour établir un procès-verbal. Votre demande est en attente, vous pourrez la reprendre ultérieurement en joignant une copie électronique du procès-verbal. Vous pourrez dans les deux cas consulter l'avancement de votre dossier dans l'espace « Mon compte usager ». Vous serez avisé par message électronique de son évolution 2**RETOURNER VERS L'ANTS VALIDER** Votre démarche est mise en attente : N° 2834 Votre démarche a été transmise au Ministère de l'intérieur pour analyse. Vous pouvez consulter l'avancement de votre démarche sur « Mon compte Usager ». Vous serez avisé par message électronique de son évolution.

- 1. Envoyer la déclaration du vol.
- 2. Valider (la démarche est mise en attente pour contrôle du CERT).

**REVENIR À L'ACCUEIL** 

### ACCÈS AU PANIER REPRENDRE LA DEMANDE EN COURS

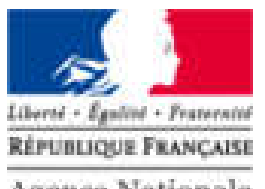

Agence Nationale des Titres Sécurisés

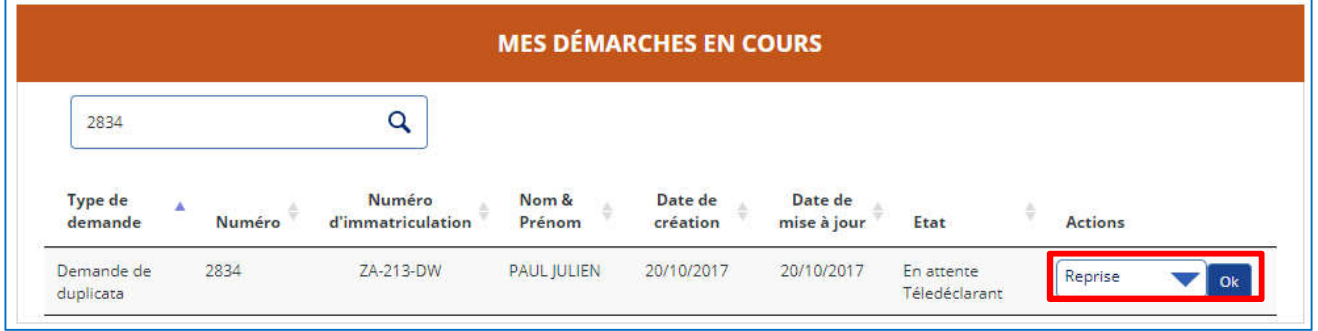

Une fois la demande instruite, l'utilisateur reprend la procédure via son panier.

### TRANSMISSION DE LA PIÈCE JOINTE

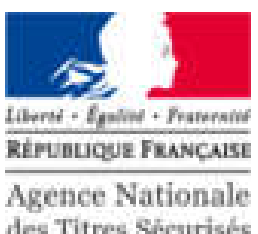

des Titres Sécurisés

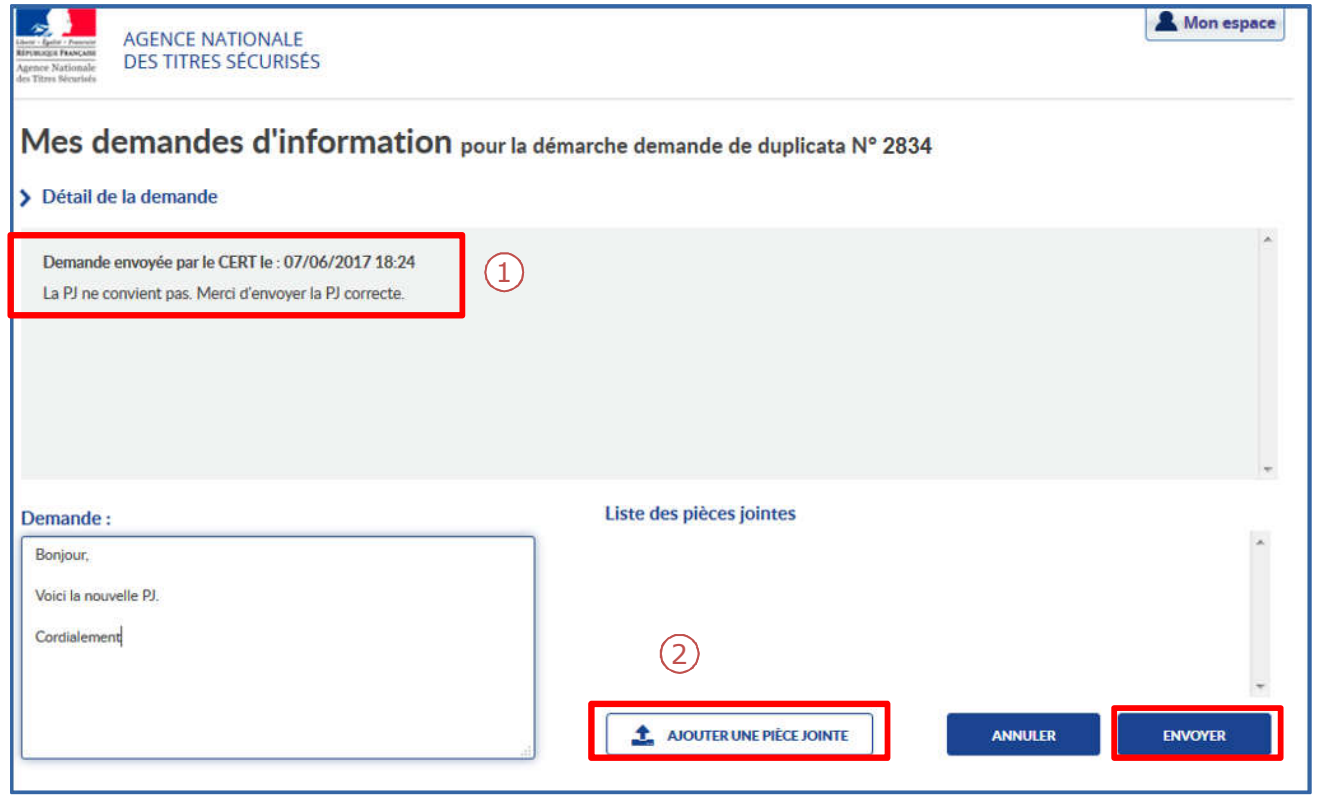

- 1. Prendre connaissance du message du CERT.
- 2. Rédiger une réponse et envoyer de nouveau un document si cela s'avère nécessaire puis cliquer sur « Envoyer ».

Une fois ce document validé par le CERT, le télédéclarant peut finaliser la procédure.

### FINALISATION DE LA TÉLÉPROCÉDURE

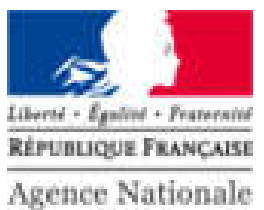

des Titres Sécurisés

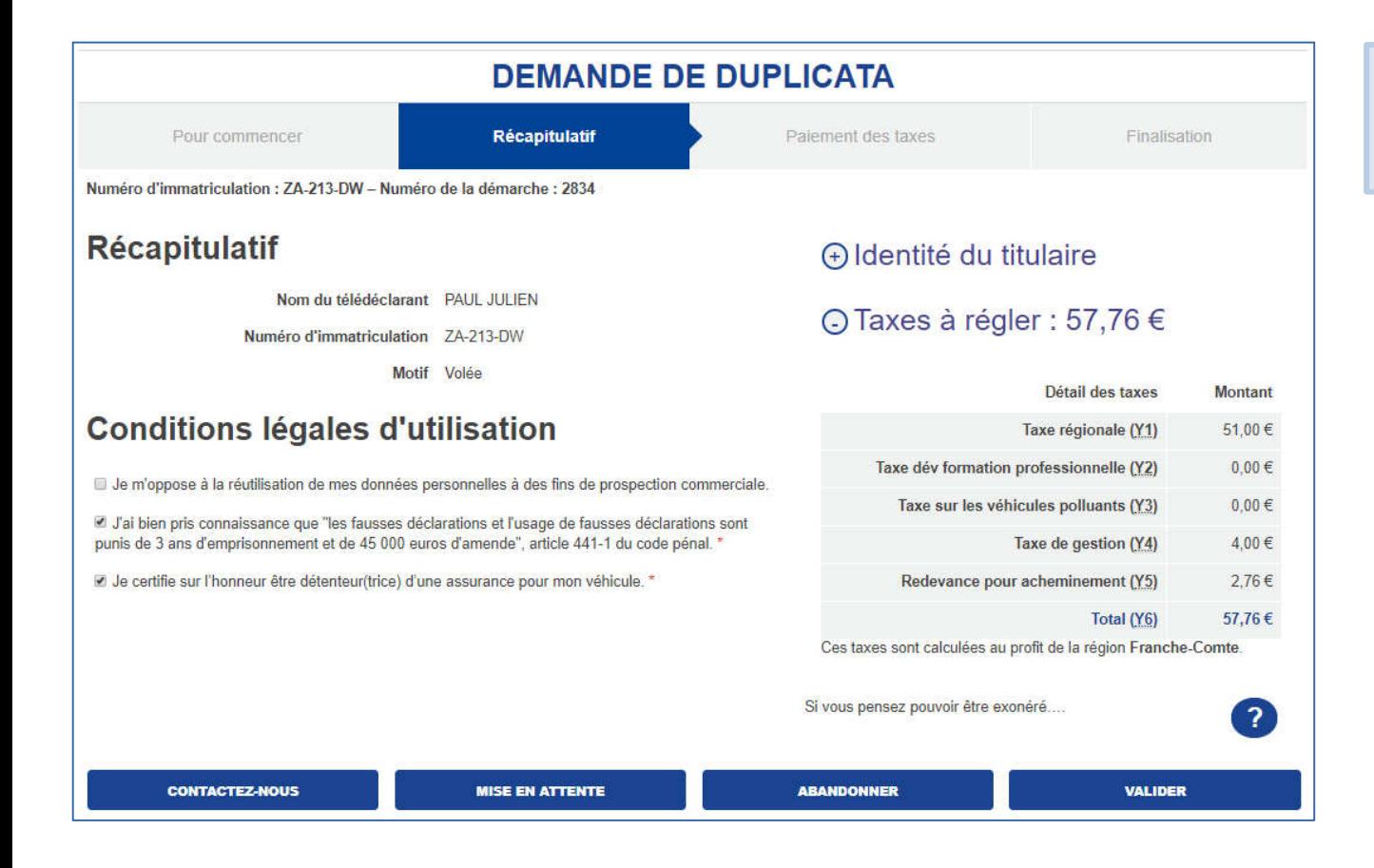

1. Une fois la demande instruite et valider par le CERT, procéder au paiement des taxes.